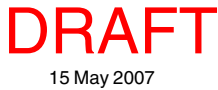

## **Using WMS Layers as Reference Layers Spatial Editor**

The Editor in TNTmips lets you use Web Map Service (WMS) layers as reference layers while creating or editing local objects (objects found on your computer or your private network). You can add multiple WMS layers from one or more WMSs (see the Technical Guides entitled *Spatial Display: Select WMS Layers for Viewing* and *Viewing WMS Layers*) if desired. Each WMS layer can be one layer or a composite of layers from a single WMS.

The ability to use WMS layers provides you access to unlimited terabytes of reference layers published on the Internet by many individuals and organizations. However, just as with any other web browsing experience, there is no guarantee that a layer will be received or continue to be available. If your access to a WMS reference layer is lost in the coarse of an editing job, save your progress and save the group (Object/Save Group As) so you can readily continue your editing session at a later time. References to the WMS layers (URLs) selected are saved as part of the group so that when it is opened later, the WMS layers can be automatically retrieved if the site(s) is responding.

dragged to fit the highway in the image (right).

MicroImages has compiled a list of cataolgs to assist in your initial location of WMS content providers, which is provided on the Catalogs panel of the Web Map Service Selection window that opens when you click on the Add WMS icon. Even with this assistance, it may take you some time to locate layers of interest to you since there is such a wide variety of sites offering numerous layers. Some sites provide only global data while others may be limited to a local area or state. The web sites you have selected layers from are added to the list on the Recent tabbed panel in the Web Map Service Selection window so you can readily revisit sites you have selected from previously. Once you have found a site that provides layers you find useful, you can add it to the list on the Favorites tabbed panel in the same window.

Remember that WMS content is dynamic and rapidly expanding. You may want to periodically revisit sites and reexamine listings on the Catalogs panel that were not of initial interest to see if they have added layers or sites that are of use to you as reference layers for your current editing needs.

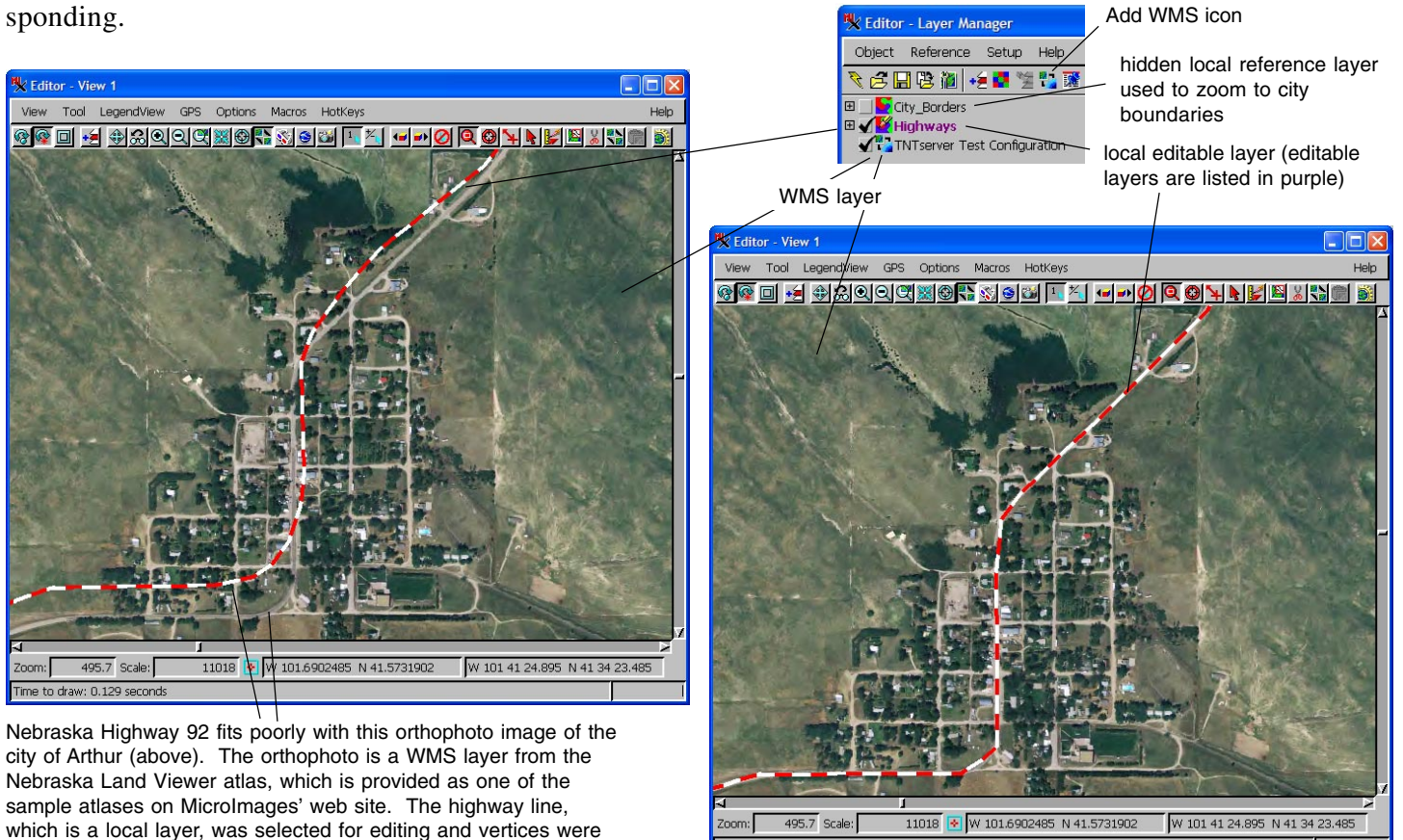

MicroImages, Inc. • 11th Floor –Sharp Tower • 206 S. 13th Street • Lincoln, Nebraska • 68508-2010 • USA Voice (402)477-9554 • FAX (402)477-9559 • email info@microimages.com • web www.microimages.com • May 2007